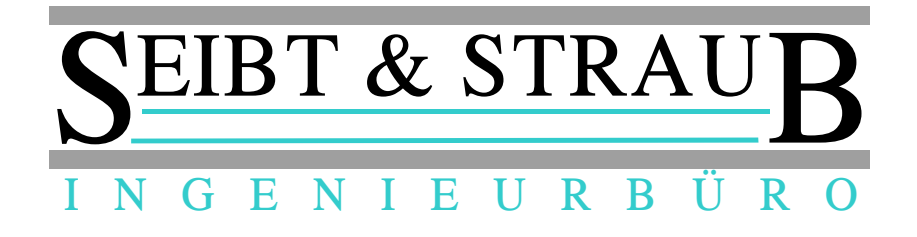

# **optiTAX Bedienungsanleitung**

## **Arbeitszeit - Dokumentation**

## **Hinweis für Fahrer**

## **Zentralenvermittlung**

Stand: 23.03.2015 Autor: Jörg Köhler, Stefan Straub Datei: Unternehmerportal PLUS - AZ-Doku - Fahrer Version 23.03.15.odt

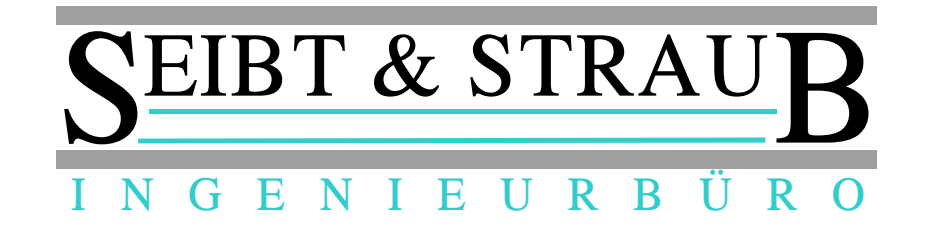

## **Inhaltsverzeichnis**

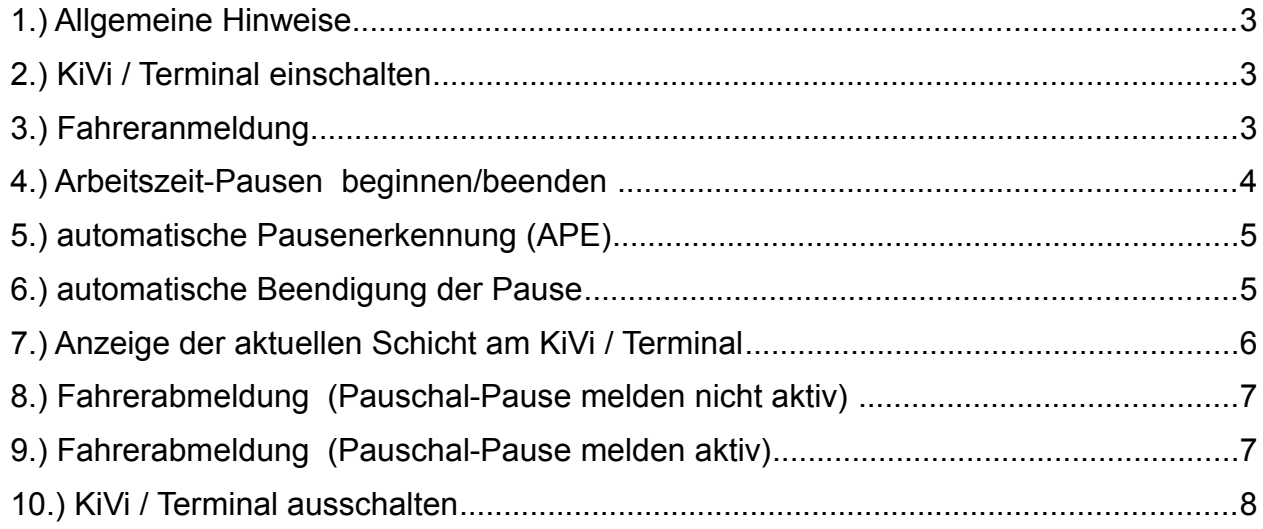

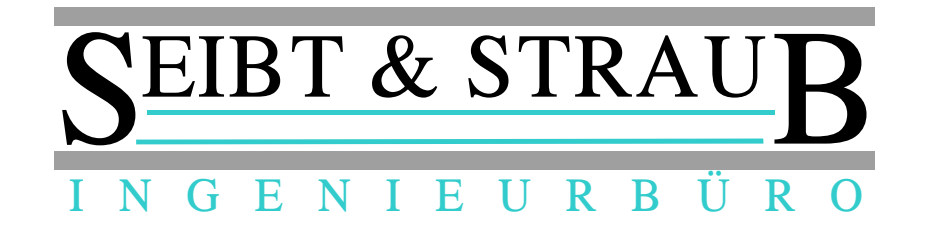

## *1.) Allgemeine Hinweise*

Im nachfolgenden Dokument wird die KIVi / Terminal Bedienung für den Fahrer nach der Aktivierung der Arbeitszeiterfassung sowie der automatischen Pausenzeiterkennung kurz beschrieben.

Zu diesem Dokument:

Die Tasten des KiVi's werden **invers** dargestellt,

Die Tasten des Terminals werden in { } dargestellt,

Inhalte im Display in dieser Schriftart..

#### **Weitere Dokumente**

Hinweise für die Bedienung des Portals für den Unternehmer finden Sie auch im Dokument: → **Unternehmerportal PLUS - AZ-Doku –** *Portal*

Hinweise für Einstellungen und Auskünfte in der Taxizentrale finden Sie im Dokument:

→ **Unternehmerportal PLUS - AZ-Doku – Zentrale**

## *2.) KiVi / Terminal einschalten*

Um das KiVi / Terminal einzuschalten, betätigen Sie die Taste **M** / **{ }**

## *3.) Fahreranmeldung*

Nachdem das KIVI eingeschaltet wurde und Keine Aufträge im Display angezeigt wird muss die Fahreranmeldung durchgeführt werden!

Taste: **6** drücken

Fahreranm. 00000 erscheint im Display

Jetzt muss die mehrstellige Fahrer PIN eingetippt werden. (z.B **1 2 3 4 5** ) (jeder Fahrer besitzt seine individuelle PIN)

Fahreranm. 12345

Taste: **E** / **{ }** drücken

wird gesendet erscheint im Display

#### Nachname,Vorname ANGEMELDET AUF WagenNr erscheint im Display

Fahrer ist jetzt angemeldet. (Schichtbeginn)

nach kurzer Zeit erscheint im Display

#### Keine Aufträge

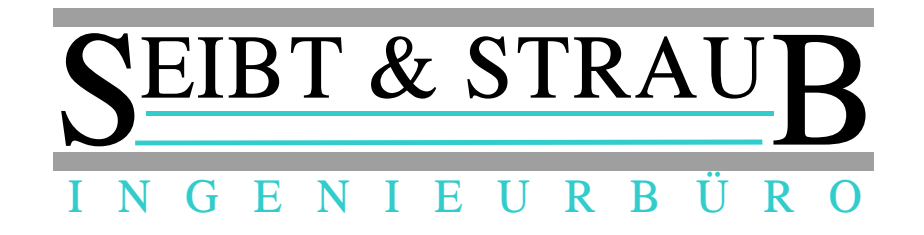

## *4.) Arbeitszeit-Pausen beginnen/beenden*

Um dem System eine Arbeitszeit (AZ-) Pause zu signalisieren gehen Sie folgendermaßen vor:

#### **AZ-Pause beginnen:**

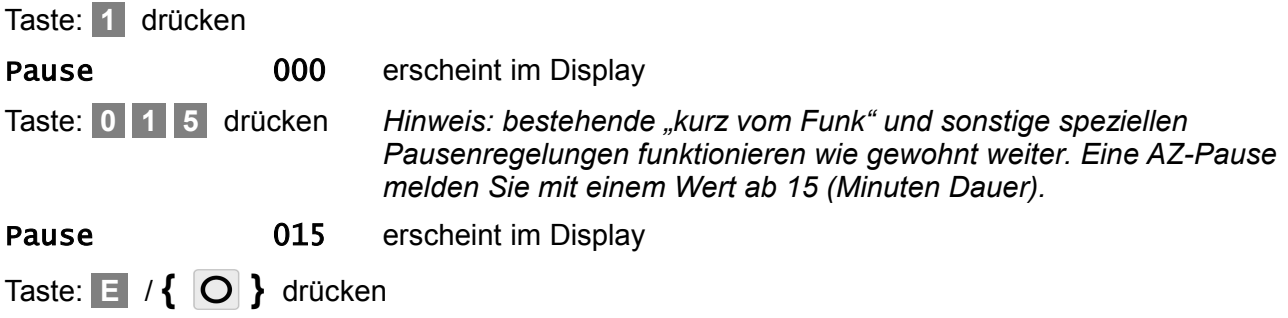

PAUSE erscheint im Display

nach kurzer Zeit erscheint im Display

#### Pause bis: xx:xx

*Hinweis: Die AZ-Pause ist gemeldet bis zu der angezeigten Uhrzeit (informativ für die Zentrale) (Dauer sind die gemeldeten Minuten). Die Pause wird NICHT automatisch beendet. Die Pause läuft so lange weiter, bis Sie beginnen zu arbeiten oder die Pause aktiv beenden.*

#### **AZ-Pause beenden:**

Taste: **1** drücken

PAUSE erscheint im Display

Taste: **1** drücken

Pause 000 erscheint im Display

Taste: **9 9 9** drücken

Pause 999 erscheint im Display

Taste: **E** / **{ }** drücken

wird gesendet erscheint im Display

Pause beendet erscheint im Display

nach kurzer Zeit erscheint im Display

#### Keine Aufträge

Pause ist beendet (Pausenende)

*Hinweis: Wenn Sie mit dem System arbeiten (z. B.: sich an einem Stand einbuchen oder das Taxameter auf besetzt schalten), dann wird die Pause automatisch beendet.* 

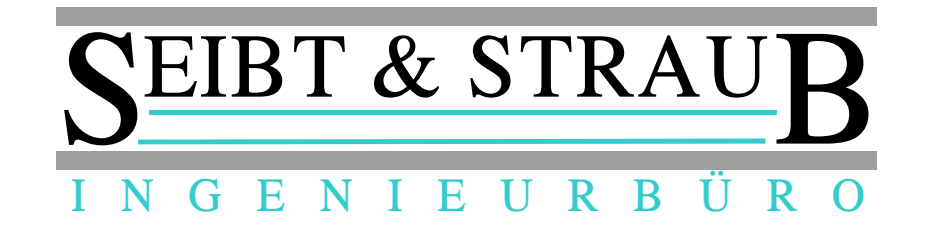

## *5.) automatische Pausenerkennung (APE)*

Nach 20 Minuten keiner Fahrzeugbewegung und Taxameter Frei erhält der Fahrer eine Pausenanfrage.

Display meldet:

#### Pause? Nein: 0 .. 9

keine Pause:

Fahrer muss innerhalb von ca. 30 Sek. eine Taste zwischen 0 - 9 drücken!

Keine Pause erscheint im Display

Pause:

Fahrer muss nichts drücken, evtl. ist der Fahrer gar nicht im Fahrzeug  $\rightarrow$  (Pausenbeginn, Fahrzeug behält Status: Halteplatz)

#### xx:xx Pause begonnen erscheint im Display

nach kurzer Zeit erscheint im Display

#### Pause ab: xx:xx

nach weiteren X Minuten (je Zentrale einstellbar) wird das Fahrzeug ausgebucht, wenn es zuvor eingebucht war (Regelungen unterschiedlich, je Zentrale einstellbar) im Display erscheint:

Pause läuft weiter AUSGEBUCHT

## *6.) automatische Beendigung der Pause*

Die momentane AZ-Pause wird durch folgende Aktionen automatisch beendet:

- $-$  Taxameter wird auf besetzt gestellt  $\rightarrow$  (Pausenende)
- $-$  Fahrerabmeldung  $\rightarrow$  (Pausenende)
- $-$  Auftrags Annahme  $\rightarrow$  (Pausenende)
- manuelles Einbuchen→ (Pausenende)

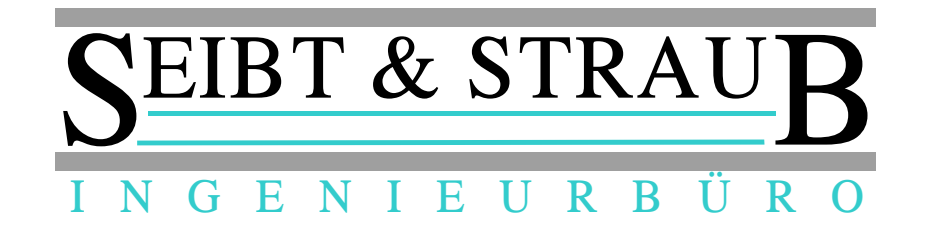

## *7.) Anzeige der aktuellen Schicht am KiVi / Terminal*

Der Fahrer hat die Möglichkeit seine aktuelle Schicht samt AZ-Pausen im Display abzurufen. (Fahrer muss hierzu angemeldet sein)

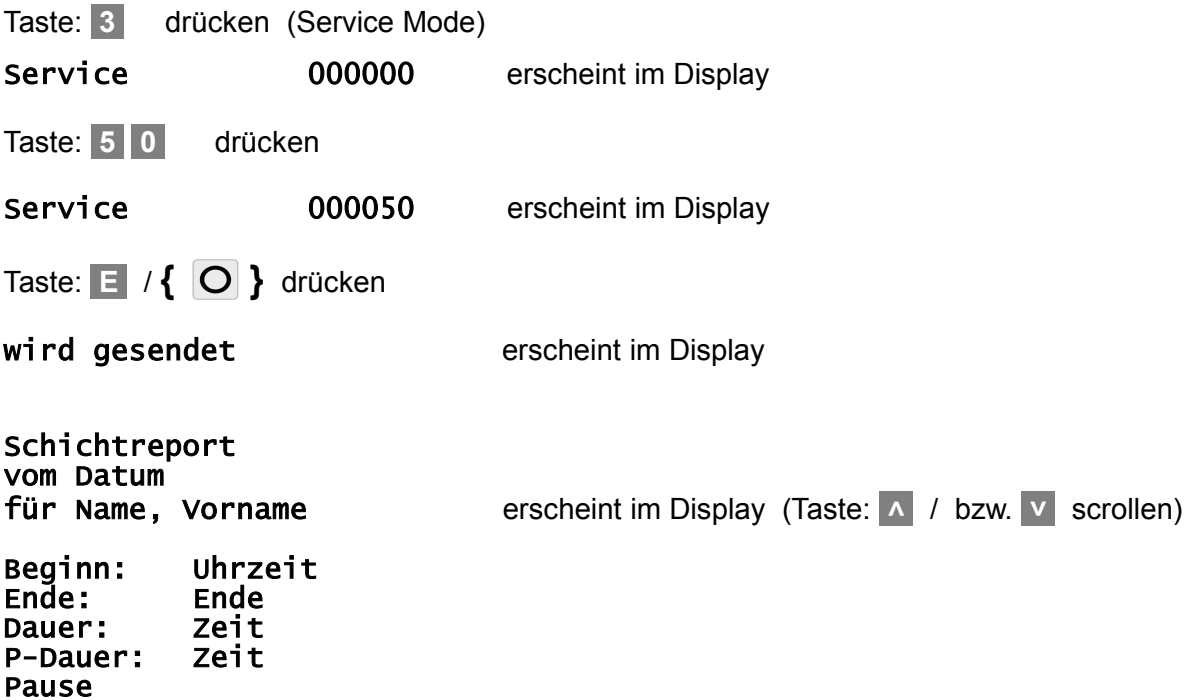

nach kurzer Zeit erscheint im Display

Keine Aufträge

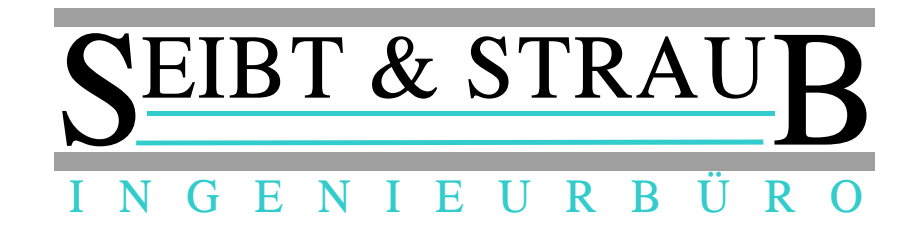

## *8.) Fahrerabmeldung (Pauschal-Pause melden nicht aktiv)*

Der Fahrer muss sich immer abmelden. (Schichtende)

Taste: **6** drücken

Fahreranm. 00000 erscheint im Display

Taste: **E** / **{ }** drücken

wird gesendet erscheint im Display

FAHRER ABGEMELDET erscheint im Display

nach kurzer Zeit erscheint im Display

#### kein Auftrag

Fahrer ist abgemeldet! (Schichtende)

### *9.) Fahrerabmeldung (Pauschal-Pause melden aktiv)*

Der Fahrer muss sich immer abmelden. (Schichtende) In dieser Konfiguration kann der Fahrer 10 Minuten (Zeit einstellbar) nach dem Abmelden eine AZ-Pause (nachträglich) melden.

Taste: **6** drücken

Fahreranm. 00000 erscheint im Display

Taste: **E** / **{ }** drücken

wird gesendet erscheint im Display

Schicht beendet S-Dauer: xx : xx P-Dauer: xx : xx Pause melden ?

Die Pausendauer kann nun, wenn gewünscht, in Minuten eingegeben werden. **1 drücken** 

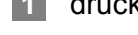

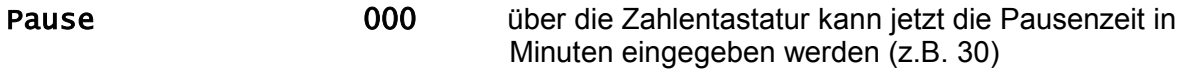

Pause 030

Taste: **E** / **{ }** drücken

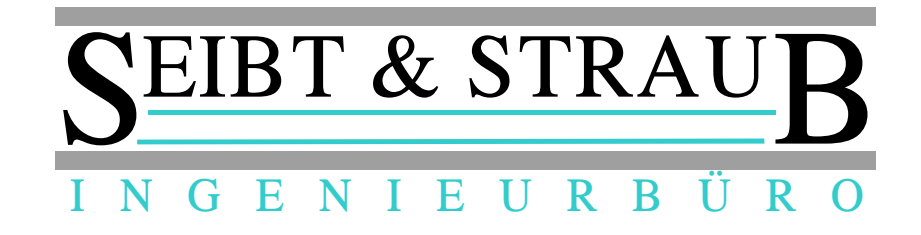

wird gesendet

Schichtreport vom Datum für Nachname,Vorname Ende: xx : xx Dauer: xx : xx P-Dauer: 00 : 30 keine Pause

Beginn: xx : xx > **V** über diese Taste kann gescrollt werden

Fahrer ist abgemeldet! (Schichtende)

## *10.) KiVi / Terminal ausschalten*

Um das KiVi auszuschalten, betätigen Sie die Taste **M** und halten sie gedrückt, bis das KiVi aus geht.

Um das Terminal auszuschalten, betätigen Sie die Taste {  $\bigcirc$  }

### **Kurzübersicht**

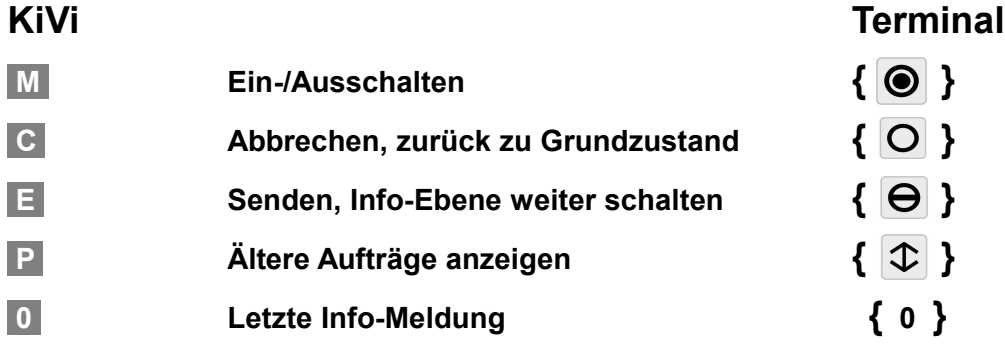

Seibt & Straub GmbH Taubenstr. 10, 70199 Stuttgart Tel. 0711 96729-0 / Fax 0711 96729-49 post@seibtundstraub.de